# **Customer Support** 800.944.1399

Hours: Monday - Friday 8:00AM - 6:00PM CST

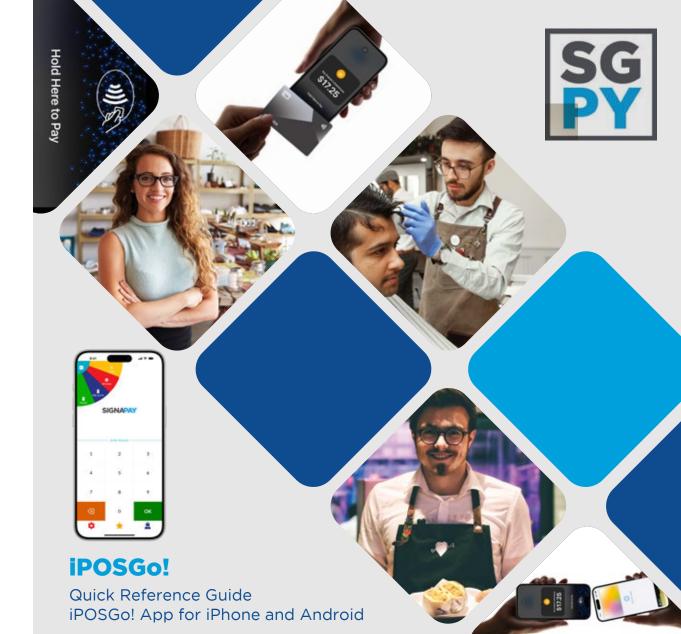

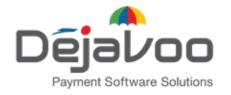

#### **Quick Reference Guide for:** Deiavoo iPOSGo! Mobile App

#### **Getting started with iPOSGo!**

- Download iPOSGo! From your device's app store.
- Enter your provided TPN number.
- Enter your one-time password. 3.
- 4. Start selling!

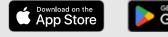

- Performing a Sale
  - Enter the amount of the sale, then tap **OK**.
  - 2. On the next screen, select **Tap to Pay**.
  - 3. The cardholder should now tap their **()** NFC card or mobile phone wallet to the top of your device. Some cards work better when tapped directly on the back of your smartphone.
  - 4. Once the sale is successful, tap **OK**.
  - 5. If the customer wants a receipt, select the option for Email or SMS.
  - 6. Enter the customers email address or mobile phone number.
  - 7. Once enter, tap **OK**.

#### **Refund a Transaction**

- 1. At the top left of the screen, tap on  $\blacksquare$ .
- 2. Tap **Refund**, then enter the device password.
- 3. Enter the amount that is being refunded.
- 4. Next, select Tap to Pay.
- 5. The amount will be refunded to the card tapped with your device.
- 6. Once the refund is complete, tap **OK**.

### Void a Transaction

- 1. At the top right of the screen, select  $\equiv$ .
- 2. Tap Void.
- 3. Select the transaction you wish to void.
- 4. Select **Yes** to complete the void.

## **Device and System Requirements**

iPhone: Requires iPhone XS or later and iOS 16 or later.

Android: Requires Android phone with NFC capability. Requires Android 9 or later.

#### Performing a QR Code Sale

- 1. For cardholders without an **(1)** NFC card, you can create a 🎛 QR Code for the customer to scan to complete payment.
- 2. Enter the amount of the sale, then tap **OK**.
- 3. On the next screen, tap **QR Pay**.
- 4. Present the 22 QR Code to the customer, who will then scan the 🎛 QR Code with their own device.
- 5. On their device, a web page will open for the customer to enter their card details.
- 6. Once the sale is successful, the customer will receive confirmation on their device.

#### **Settling a Batch**

- By default, all transactions will automatically batch 1. at 1 AM.
- 2. To manually settle a batch, tap the  $\bigstar$  icon.
- Tap on the **Show Batch** or **Settle** option. 3.
- 4. At the top right of the screen, tap Settle.
- 5. Once completed, tap **Done** to exit.

## Adding a Tip

- 1. Enter the sale amount, then tap **OK**.
- 2. If setup for tipping, the next screen will ask for amount to tip. Ask the card holder to select a tip amount.
- 3. To complete the sale, follow the steps for Performing a Sale or Performing a QR Code Sale.